# <span id="page-0-0"></span>**State of California**

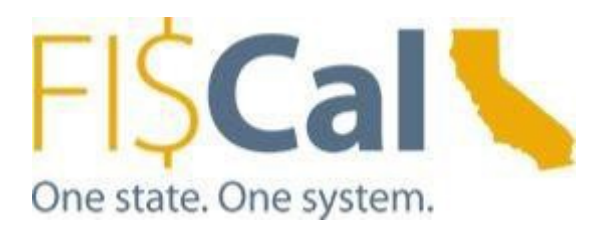

# <span id="page-0-1"></span>**End-User Workstation Configuration Guide**

# <span id="page-0-2"></span>**Version 9.0**

**November 2021**

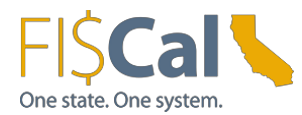

# **Table of Contents**

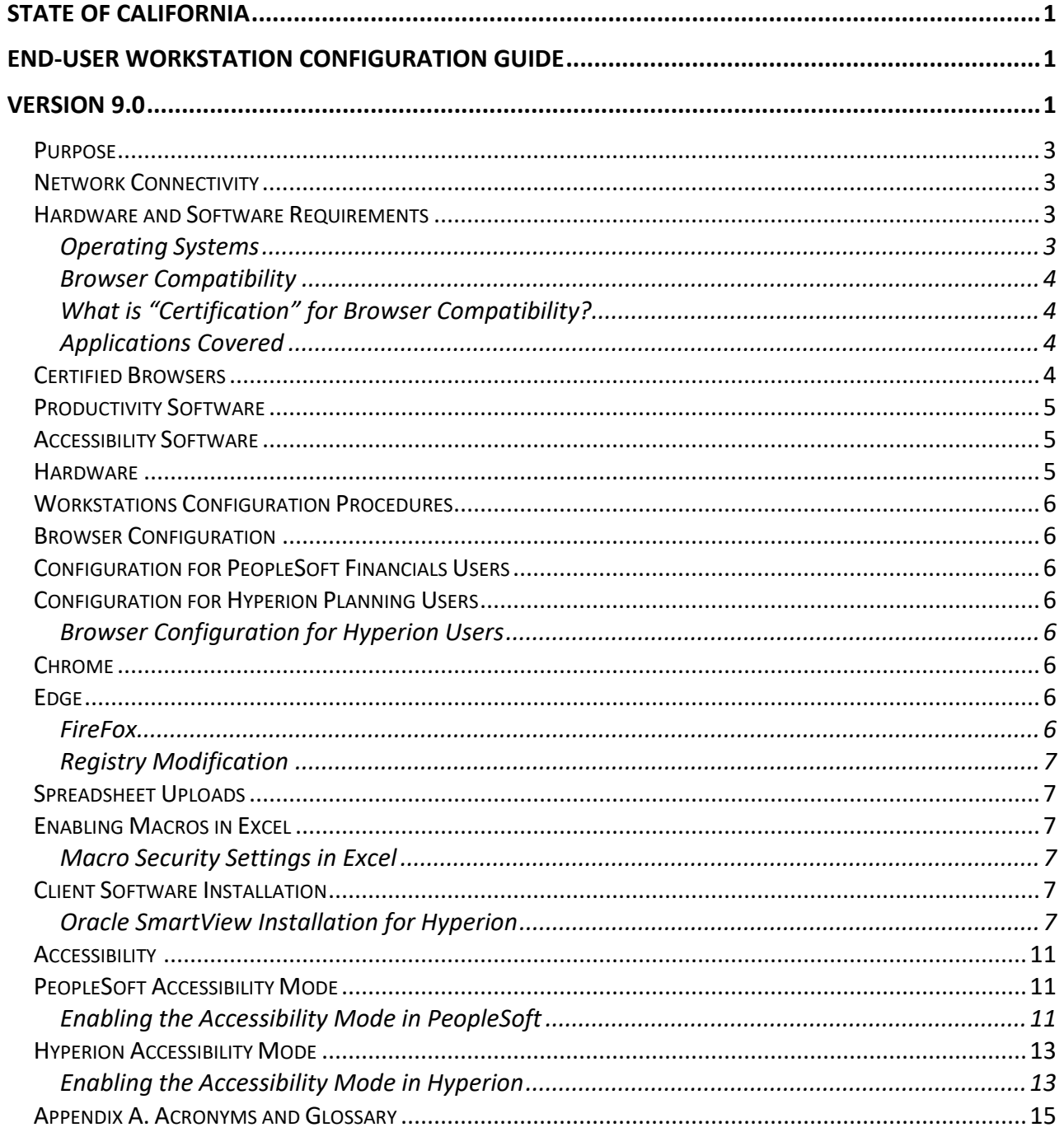

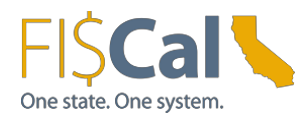

# <span id="page-2-0"></span>**Purpose**

This document provides workstation specifications and configurations required for departmental end-user access to the current production FI\$Cal System (FI\$Cal or the System). These requirements are categorized as follows: network connectivity, operating systems, browser compatibility, browser configuration, client software installation, productivity software, accessibility software, and hardware.

A glossary and list of acronyms contained in this document is included in [Appendix A f](#page-14-1)or reference.

### <span id="page-2-1"></span>**Network Connectivity**

Table 1 provides the list of FI\$Cal application URLs that must be accessible to the user's workstation. These applications use the HTTPS protocol on standard port 443 and are Internet-enabled. For a list of applications and the current URLs, please refer to "Access FI\$Cal" page of the fiscal.ca.gov site.

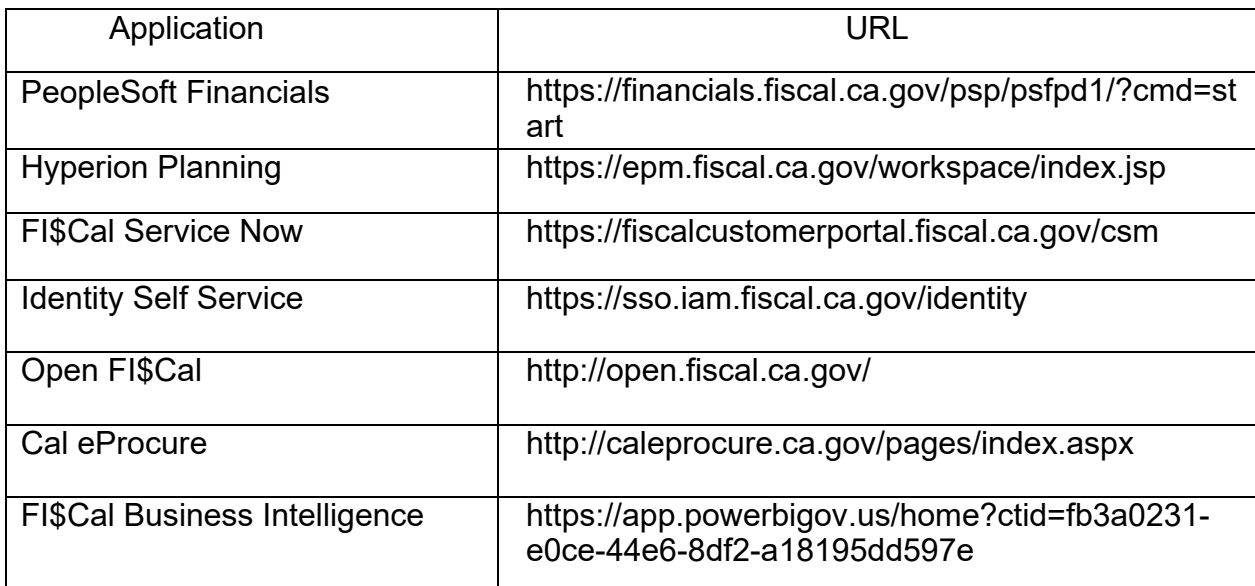

Table 1: FI\$Cal Application URLs

### <span id="page-2-2"></span>**Hardware and Software Requirements**

#### <span id="page-2-3"></span>Operating Systems

FI\$Cal supports Windows 10 operating systems for end-user workstations. Oracle certified Windows 10 for use with FI\$Cal applications.

FI\$Cal provides full support on Windows 10 as of May 24, 2017.

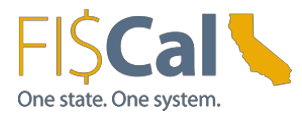

#### <span id="page-3-0"></span>Browser Compatibility

<span id="page-3-1"></span>What is "Certification" for Browser Compatibility?

Certification is a combination of Oracle software, browsers, or sometimes other third-party products, and operating systems that Oracle has tested and should work together.

#### <span id="page-3-2"></span>Applications Covered

This document contains the current browser certification for the FI\$Cal System.

- PeopleSoft Financials
- Hyperion Planning
- Identity and Access Management (password changes)

#### <span id="page-3-3"></span>**Certified Browsers**

Certified browsers are for workstation (personal computer) and laptop only. FI\$Cal was not designed to support mobile devices such as iPhone, Android, iPad, tablet, etc.

Table 2 contains the list of Oracle-certified browsers for the FI\$Cal Production System and indicates which browsers support which products associated with FI\$Cal. Newer or older browser versions might perform acceptably for most System functions, but are a "use-at-your-own-risk" proposition. This is because Oracle will not support any related issues and the FI\$Cal Service Center does not have control over this aspect of the Commercial-Off-The-Shelf software.

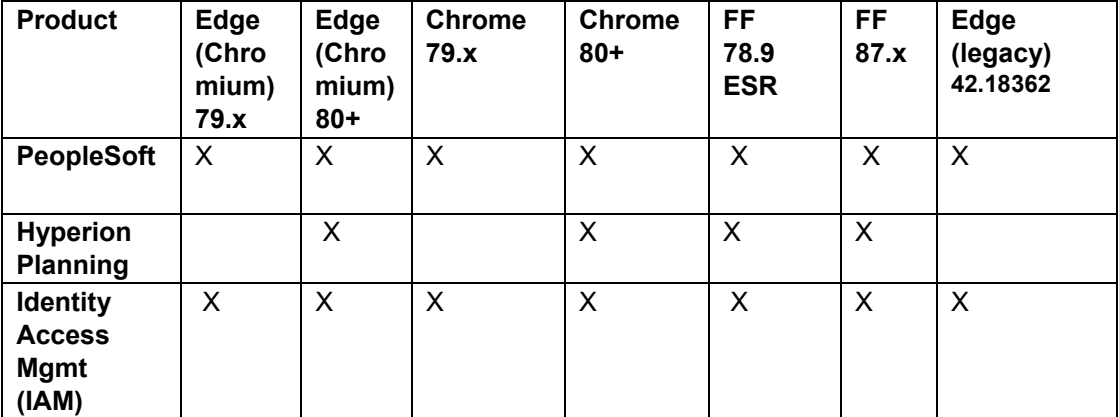

Table 2: Certified Browsers

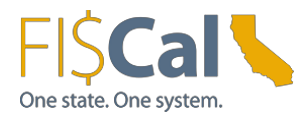

# <span id="page-4-0"></span>**Productivity Software**

The System uses common applications to support reporting, attachment, and notification functionality:

- Reporting Report formats use one or more common desktop productivity applications including Microsoft Word, Microsoft Excel, and Adobe Portable Document Format (PDF).
- Attachments Where applicable, attachment functionality allow users to upload and download reference documents in common formats such as Word, Excel, and PDF.
- Notifications System-generated workflow notifications will be sent by email to appropriate users based on their assigned FI\$Cal end-user role(s).

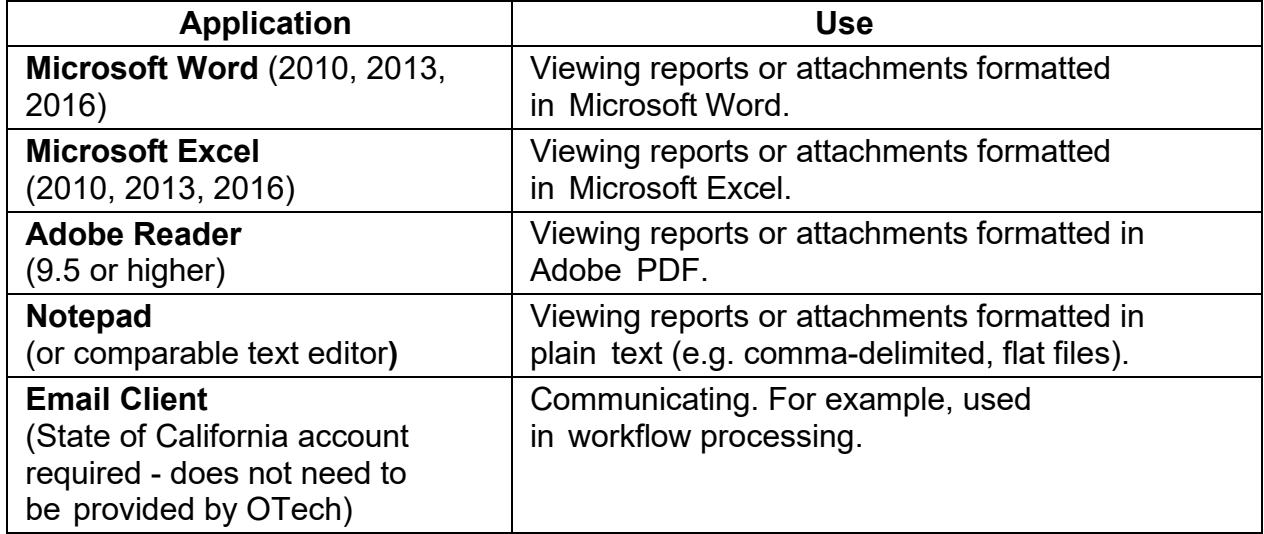

Table 3: Productivity Software

# <span id="page-4-1"></span>**Accessibility Software**

Oracle does not certify its products to run with specific assistive technologies or specific versions of assistive software. Oracle uses development standards to produce applications that will interoperate with assistive technologies. The Project follows these standards for custom-developed system components. The Project uses market-leading assistive technologies to perform accessibility testing.

### <span id="page-4-2"></span>**Hardware**

Minimum hardware requirements vary by the selection of compatible operating system, browser, and applications as specified by the products' vendors. The Project recommends the hardware specifications shown in Table 4 for end-user workstations.

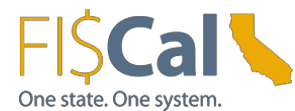

Table 4: Recommended Hardware

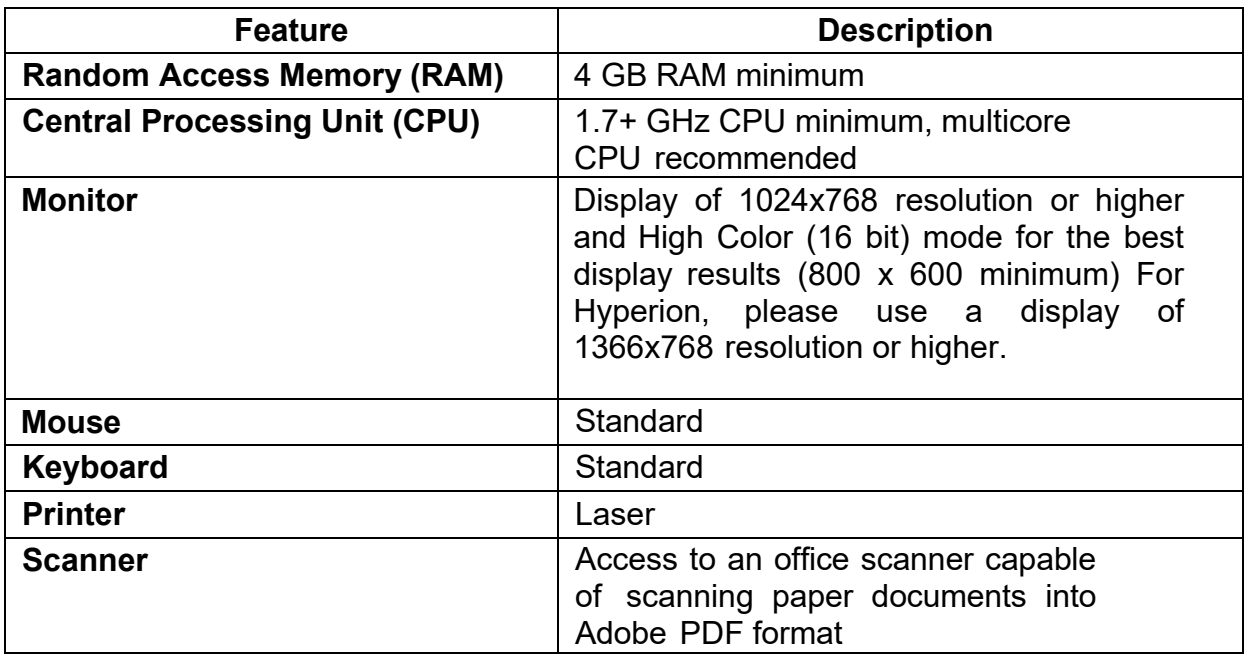

#### <span id="page-5-1"></span><span id="page-5-0"></span>**Workstations Configuration Procedures Browser Configuration**

This section provides configuration changes required to use FI\$Cal applications.

### <span id="page-5-2"></span>**Configuration for PeopleSoft Financials Users**

None.

### <span id="page-5-3"></span>**Configuration for Hyperion Planning Users**

The configuration for Hyperion planning users is shown below.

<span id="page-5-4"></span>Browser Configuration for Hyperion Users

<span id="page-5-5"></span>Chrome

Step 1: Enable Pop-ups exception for Hyperion application using instructions provided by Chrome.

<span id="page-5-6"></span>Edge

Step 1: Enable Pop-ups exception for Hyperion application using instructions provided by Edge.

<span id="page-5-7"></span>FireFox

Step 1: Enable Pop-ups exception for Hyperion application using instructions provided by

Page **6** of **15**

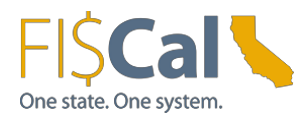

Firefox.

#### <span id="page-6-0"></span>Registry Modification

- Click Start > Run > Regedt32 > Enter.
- Navigate to the following location: My Computer\HKEY\_CURRENT\_USER\Software\Microsoft\ Windows\CurrentVersion\Internet Settings.
- Right Click on "Internet Settings" > New > DWORD Value 32-bit.
- Name it "ReceiveTimeout."
- Right Click on "ReceiveTimeout" > Select "Modify."
- Check "Decimal" > In "Value Data" section and enter "480000."
- Click "OK."
- Repeat the above process for each of remaining 2 DWORD Values listed below:
- KeepAliveTimeout = 180000
- ServerInfoTimeout = 180000
- Close Registry > Reboot PC.

# <span id="page-6-1"></span>**Spreadsheet Uploads**

A subset of PeopleSoft users will have the ability to upload data to FI\$Cal using Excel templates. Macros are required to be enabled. Job aids for each specific upload process will be posted to Service Now here: <https://fiscalcustomerportal.fiscal.ca.gov/csm>

# <span id="page-6-2"></span>**Enabling Macros in Excel**

Follow the instructions provided in the links below. Choose the "disable all macros with notification" option so that macros can be enabled on a file by file basis. Once the change is made, the entire Excel application must be restarted for enabled macros to take effect.

<span id="page-6-3"></span>Macro Security Settings in Excel Excel 2010 & 2013 - [Change Macro security](http://office.microsoft.com/en-us/excel-help/change-macro-security-settings-in-excel-HP010342232.aspx) in Excel for 2010 and 2013

### <span id="page-6-4"></span>**Client Software Installation**

<span id="page-6-5"></span>Oracle SmartView Installation for Hyperion

SmartView for Office is a comprehensive tool for accessing and integrating Enterprise Project Management (EPM) and Business Intelligence (BI) content from Microsoft Office products. It provides a common Microsoft Office interface designed specifically for EPM and BI. Using SmartView, users can view, import, manipulate,

![](_page_7_Picture_0.jpeg)

distribute, and share data in Microsoft Excel, Word and PowerPoint interfaces. FI\$Cal recommends that users install SmartView only through EPM Workspace (steps below). Downloading SmartView directly from Oracle's website is not supported by FI\$Cal.

If **not already installed** on the workstation, do the following to install SmartView:

Step 1. Log on to the computer with local administrator privileges.

Step 2. Login to **FISCal Enterprise Project Management and Business Intelligence URL** [\(https://epm.fiscal.ca.gov/workspace/index.jsp\).](https://epm.fiscal.ca.gov/workspace/index.jsp)

Step 3. Click on Explore.

![](_page_7_Picture_112.jpeg)

Step 4. Click on "Smartview DL File" under Name.

![](_page_7_Picture_113.jpeg)

![](_page_8_Picture_0.jpeg)

#### Step 5. Downloads window pops up.

![](_page_8_Picture_3.jpeg)

#### Step 6. Click "Open file".

![](_page_8_Picture_57.jpeg)

Step 7. Enter C:\Oracle\SmartView as destination folder. Click "OK".

![](_page_8_Picture_58.jpeg)

Step 8. Click "OK" on the pop-up window that says installation is successful.

![](_page_8_Picture_59.jpeg)

![](_page_9_Picture_0.jpeg)

Step 9. Open MS Excel. A new menu called "SmartView" will appear in the top menu.

![](_page_9_Picture_200.jpeg)

Step 10. If you didn't see the SmartView tab, check if SmartView add-ins are active in Excel Options:

- Go to File > Options
- Select "Add-Ins" from left navigation menu.
- Select "Disabled Items" from the manage drop down list on "Add-Ins" page and press "Go" button right next to the drop-down menu.
- A new pop-up dialog appears listing all disabled Add-Ins.
- Select all Add-Ins belonging to Hyperion SmartView (i.e. HsTbar.xla).
- Press the "Enable" button to enable your selection. It should be similar to the screenshot below afterwards.

![](_page_9_Picture_201.jpeg)

![](_page_10_Picture_0.jpeg)

- Check that SmartView option now appears on the top menu.
- Click "SmartView".
- Click "Options."
- In the shared connection URL field, enter the SmartView URL as:

https://epm.fiscal.ca.gov/workspace/SmartViewProviders

Click "OK" to save.

**If SmartView was previously installed,** do the following to update the connection URL:

- Log on to the computer with local administrator privileges to uninstall the older version.
- Follow previous steps on new installation.

### <span id="page-10-0"></span>**Accessibility**

When using FI\$Cal with a screen reader, a user must enable the accessibility mode in their user preferences as described in Table 8 below.

### <span id="page-10-1"></span>**PeopleSoft Accessibility Mode**

<span id="page-10-2"></span>Enabling the Accessibility Mode in PeopleSoft

Step 1. Log on to PeopleSoft with the specific user ID that requires the accessibility mode.

Step 2. From the PeopleSoft Home Screen, select Main Menu and "My Personalizations."

![](_page_10_Picture_17.jpeg)

![](_page_11_Picture_0.jpeg)

Step 3 Select "Personalize General Options".

![](_page_11_Picture_35.jpeg)

Step 4 Select "Use accessible layout mode" under Accessibility Features and click "OK."

![](_page_11_Picture_36.jpeg)

![](_page_12_Picture_0.jpeg)

# <span id="page-12-0"></span>**Hyperion Accessibility Mode**

<span id="page-12-1"></span>Enabling the Accessibility Mode in Hyperion

Step 1. To enable Workspace Accessibility, log on to Hyperion as the user that requires Accessibility Mode.

Step 2. Select "File", and "Preferences".

![](_page_12_Picture_93.jpeg)

Step 3. Select the "General" tab, and Check "Enable Screen Reader Support." Click "OK".

Log off and restart the browser for this change to take effect.

![](_page_12_Picture_94.jpeg)

![](_page_13_Picture_0.jpeg)

To enable High-Contrast Mode in Planning, open the desired Planning application from Workspace. Select File > Preferences.

![](_page_13_Picture_55.jpeg)

Select "Planning" from the application list, "Display Options" tab, and "High-Contrast" option.

![](_page_13_Picture_56.jpeg)

<span id="page-14-1"></span>![](_page_14_Picture_0.jpeg)

# <span id="page-14-0"></span>**Appendix A. Acronyms and Glossary**

The following terms and acronyms are used in this document:

![](_page_14_Picture_378.jpeg)